# **Pinterest Integration for Magento 2 User Guide**

by CedCommerce Products Documentation

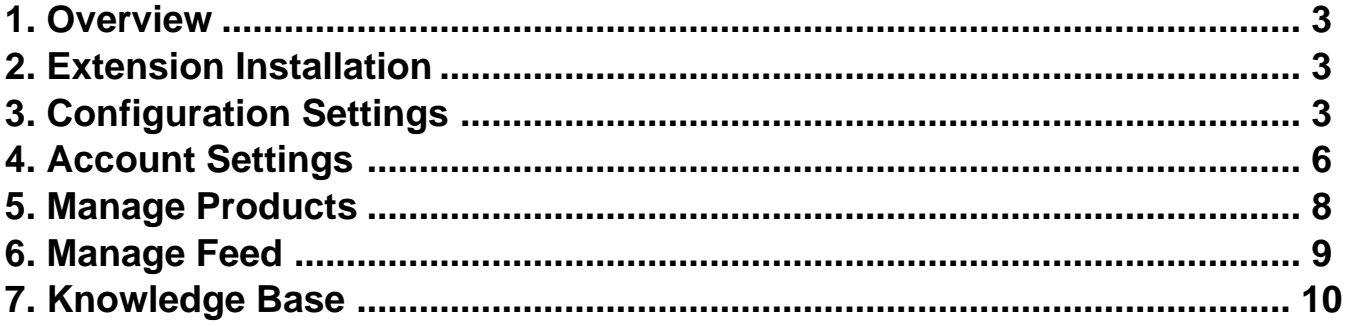

# <span id="page-2-0"></span>**1. Overview**

Pinterest Integration for Magento 2 is an innovative tool. This solution helps sellers connect their Magento store with Pinterest business accounts and share products with millions of audiences. Pinterest doesn't support any purchase or sales processes so this Integration solution takes customers directly to sellers' Magento store and facilitates easy checkout.

### **Key Features-**

- **Multi Account Section**: This extension enables you to create multiple Pinterest accounts and manage all of them through a single platform.
- **Bulk Products Upload**: You can upload any number of products from Magento 2 store to the Pinterest account in bulk saving your time.
- **Automate Inventory Status Update**: The inventory status is automatically updated at regular intervals of time.
- **Redirecting at Checkout**: You can manage all the payments and shipments through your Magento store.

# **2. Extension Installation**

### **Key To install the extension,**

- Upload and Extract the **Pintrest.zip** & **Integrator.zip** file inside the magento\_root/app/code/Ced/ Directory.
- Run the below command from magento root directory. php bin/magento setup:upgrade php bin/magento setup:di:compile php bin/magento setup:static-content:deploy -f php bin/magento index:reindex php bin/magento cache:clean php bin/magento cache:flush

# **3. Configuration Settings**

**To configure the extension settings,**

- 1. Go to the **Magneto Admin Panel**.
- 2. On the navigation bar, click on **Pinterest**. The menu appears as shown below:

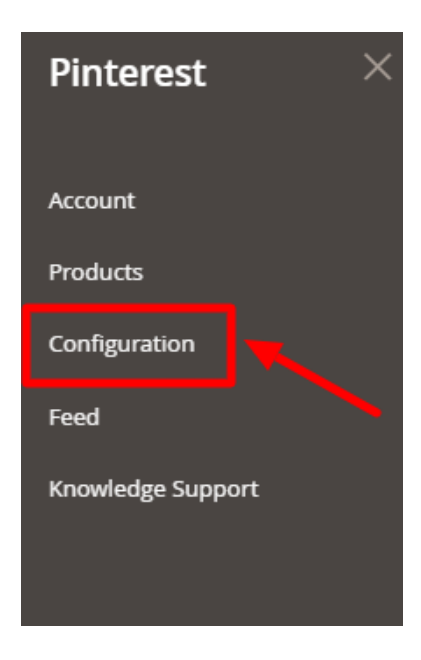

### 3. Click on **Configuration**.

The **Configuration Settings** page appears as shown below:

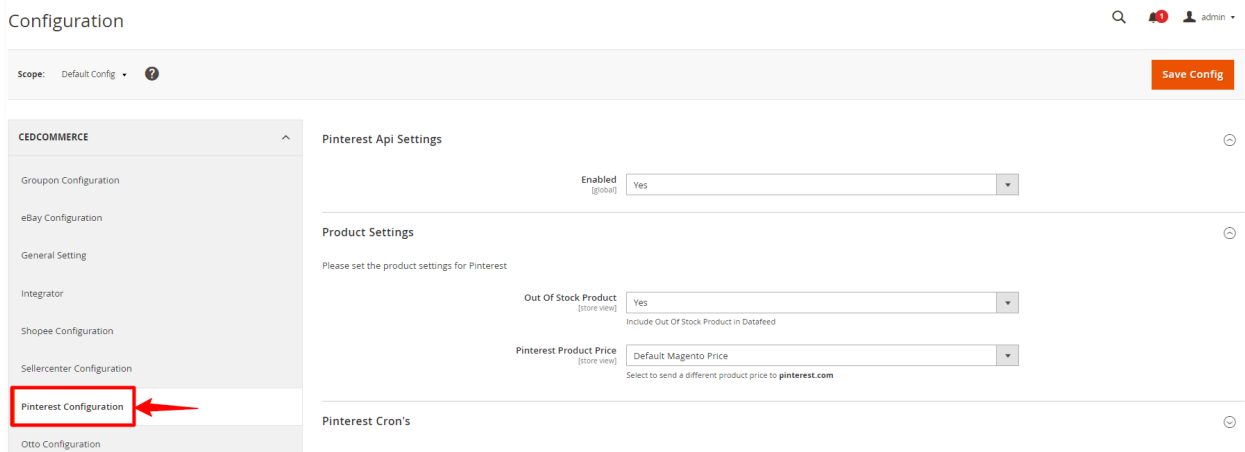

4. Under the **Pinterest API Settings** ,In the right panel under Pinterest API settings do the following settings:a. In the Enabled List select **YES**.**Note**: **NO** option hides all the relevant fields that will appear under Pinterest API Settings. The **Pinterest Integration** menu does not appear in the left navigation bar.

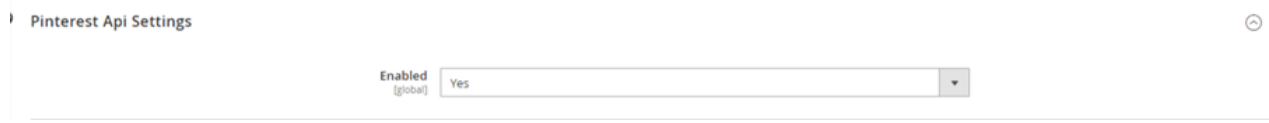

5. Click on **Product Settings**, the section is expanded as shown below:

#### **Product Settings**

Please set the product settings for Pinterest

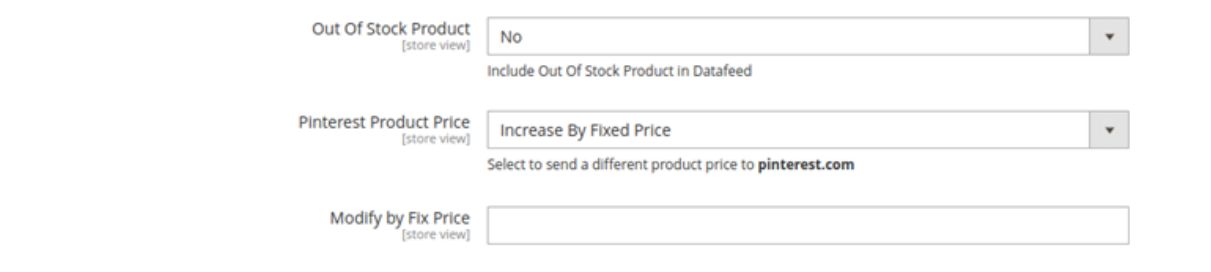

6. Under **Product Settings** do the following steps:

- In **Out Of Stock Product**, select **Yes** if you want to add the out of stock products in the data feed. <sup>o</sup> In the **Pinterest Product Price** list select one of the following options:
	- Select the **Default Magento Price**, if you want to keep the price the same on Pinterest as Magento.
	- **Increase by Fixed Price:** If selected, then the Modify by Fix Price field appears.
	- **Increase by Fixed Percentage:** If selected, then the Modify by Percentage Price field appears.

Enter the numeric value to increase the price of the Pinterest product by the entered value % of Magento 2 price.

**For Example,**

Magento 2 price + 5% of Magento 2 price. Magento 2 Price = 100 Select the Increase By Fixed Percentage option Modify by Percentage Price  $= 5$  $100 + 5\%$  of  $100 = 100 + 5 = 105$ Thus, Pinterest Product Price = 105

- **Decrease by Fixed Price:** If selected, then the Modify by Fix Price field appears.
- **Decrease by Fixed Percentage:** If selected, then the Modify by Percentage Price field appears.

Enter the numeric value to decrease the price of the Pinterest product price by the entered value % of Magento 2 price

#### **For Example,**

**Dinterest Cron's** 

Magento 2 price – 5% of Magento 2 price. Magento 2 Price = 100 Select the Decrease By Fixed Percentage option Modify by Fix Price  $= 5$  $100 - 5\%$  of  $100 = 100 - 5 = 95$ Thus, Pinterest Product Price = 95

- In **Modify by Fix Price**, enter the required price.
- In **Modify by Percentage Price**, enter the numeric value Required for adding/subtracting % on Magento price.
- 7. Click on **Pinterest Cron's**, the section is expanded as shown below:

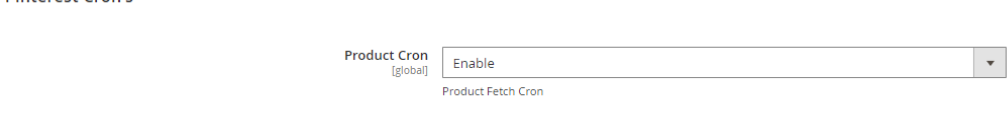

- <span id="page-5-0"></span>8. Under **Pinterest Cron's** do the following steps:
	- In the **Product Cron**, select **Enable** if you want to automatically fetch products at regular intervals of time.
- 9. Click on the **Save Config** button.
	- The selected configuration settings will be saved.

# **4. Account Settings**

#### **To manage accounts,**

- 1. Go to the **Magneto Admin Panel**.
- 2. On the navigation bar, click on **Pinterest**. The menu appears as shown below:

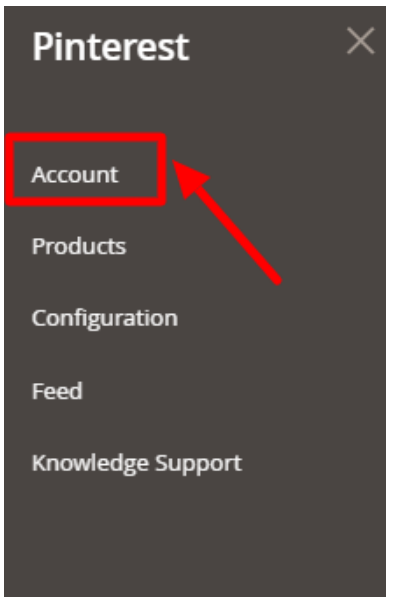

### 3. Click on **Account**.

The **Manage Account** Page appears as shown below:

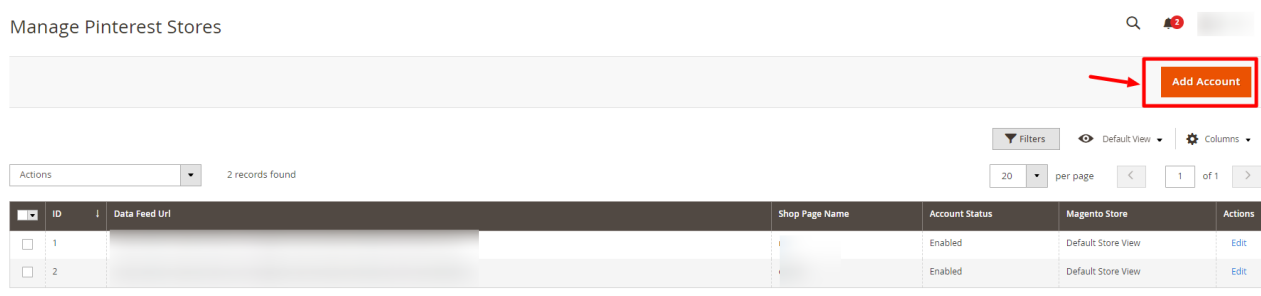

4. To add a new account, click on **Add Account**. The **Add New Account** Page appears as shown below:

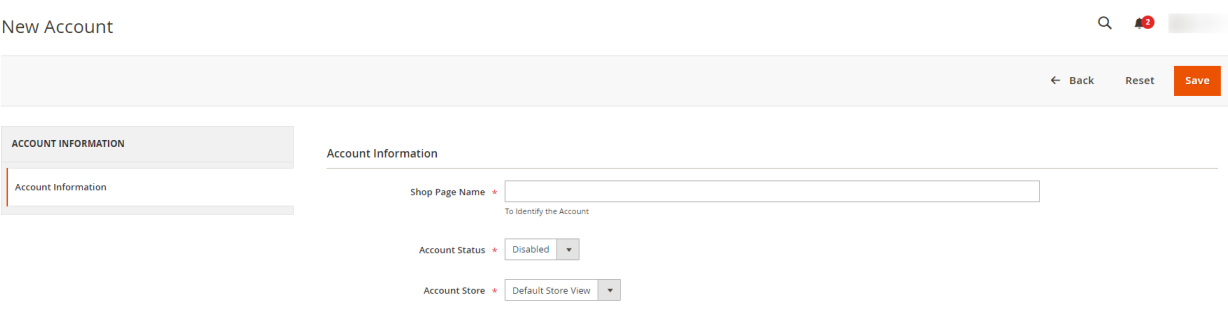

5. In the right panel, under **Account Information**, do the following steps:

In the **Shop Page Name** box, enter a shop page name.

**Note:** Please use only letters (a-z), numbers (0-9), or underscore(\_) in this field, the first character should be a letter.

- In the **Account Status** box, select **Enabled** to enable the status of the shop.
- In the **Account Store** tab, select enable the store view.
- 6. Once you successfully create an account it gets listed on the accounts page.
- 7. To edit an account, click on the **Edit** option under the **Actions** column.

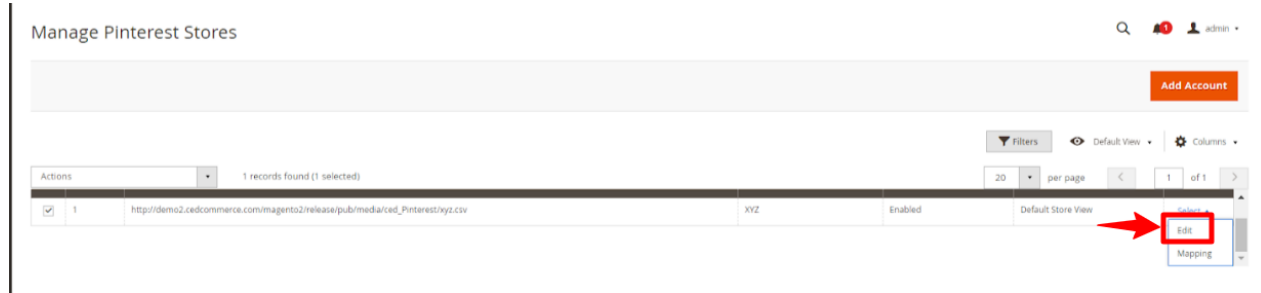

- 8. The **Edit Account** page will appear, do the required changes and Save.
- 9. To map your products , click on the **Mapping** option under the Actions column.

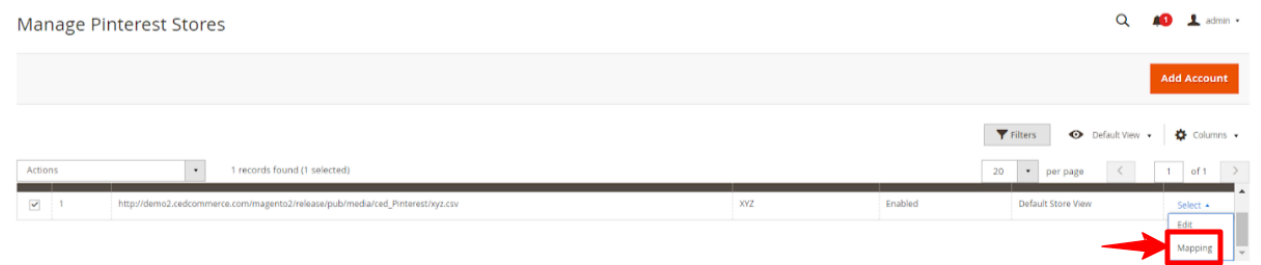

- 10. Next Attribute Mapping page will open up, add attributes for mapping your products.
- 11. Archive the changes by clicking on the **Save** option.

#### **To delete accounts in bulk,**

- 1. Select the accounts you don't require anymore.
- 2. On the **Manage Accounts page**, under the **Actions** list, click on **Delete**.

<span id="page-7-0"></span>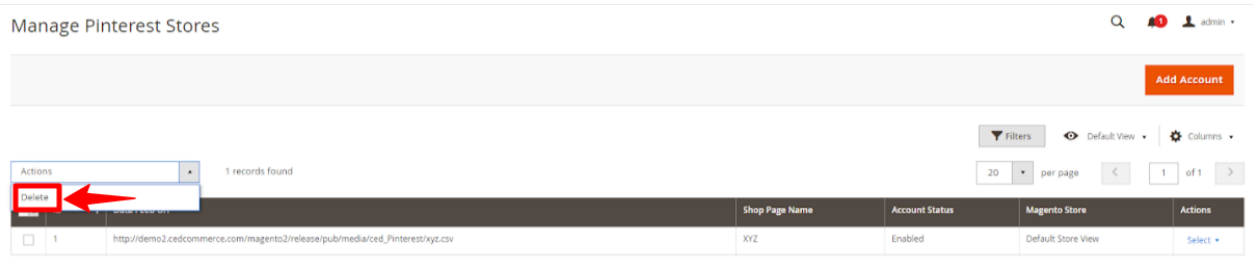

3. The selected Accounts will be deleted.

## **5. Manage Products**

#### **To manage product listings,**

- 1. Go to the **Magento Admin Panel**.
- 2. On the navigation bar, click on **Pinterest**. The menu appears as shown below:

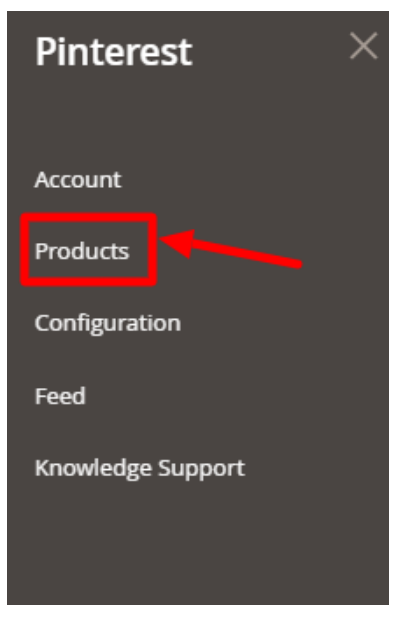

3. Click on **Actions**.Choose the products that you wish to include on Pinterest. Select **Include to Pinterest** from the drop down box. This feature enables you to select all the products through mass action from the product grid that you wish to send to your Pinterest marketplace. The following page opens up:

<span id="page-8-0"></span>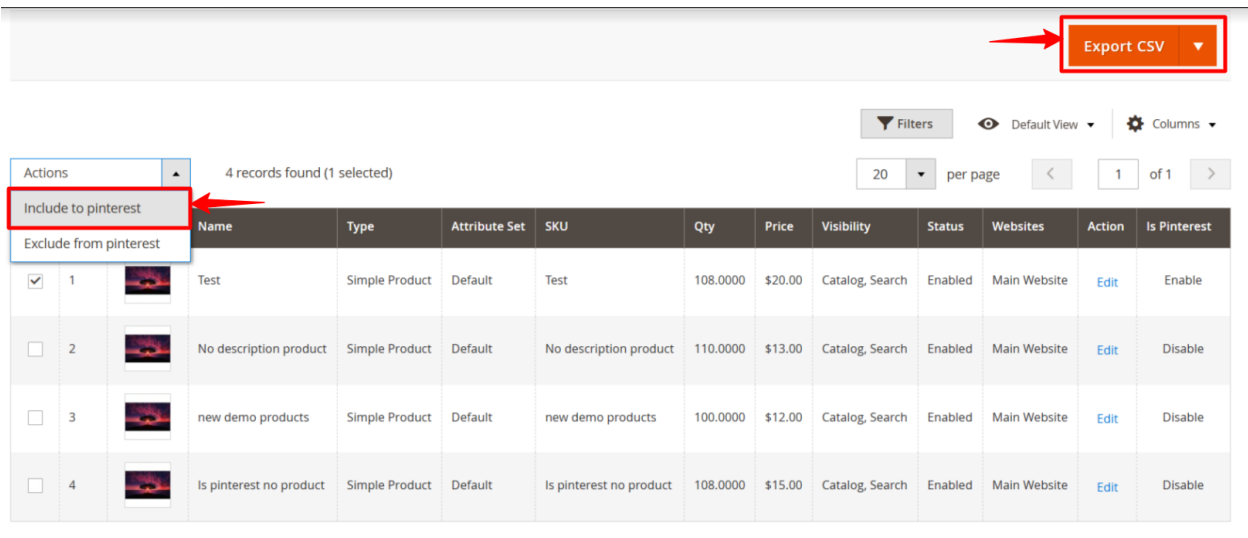

- 4. On clicking on **Export CSV** you can generate the CSV of products with their status.
- 5. Click on **Actions**.Choose the products that you wish to exclude from Pinterest. Select **Exclude from Pinterest** from the drop down box. This feature allows you to remove all the products through mass action from the product grid that you want to exclude from your Pinterest marketplace. The following page opens up:

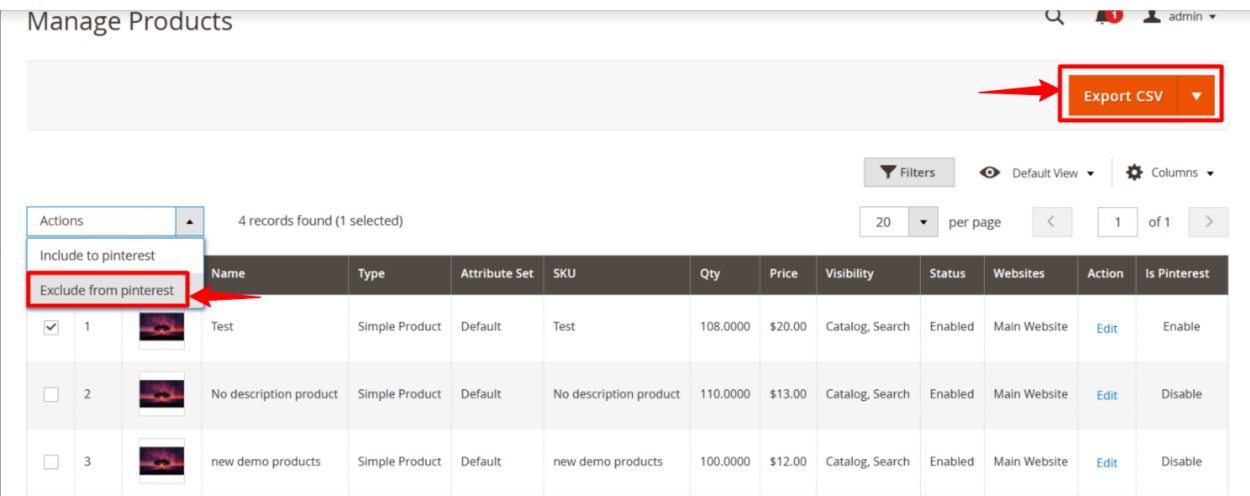

6. On clicking on **Export CSV** you can generate the CSV of products with their status.

# **6. Manage Feed**

### **To manage feeds,**

- 1. Go to the **Magneto Admin Panel**.
- 2. On the navigation bar, click on **Pinterest**. The menu appears as shown below:

<span id="page-9-0"></span>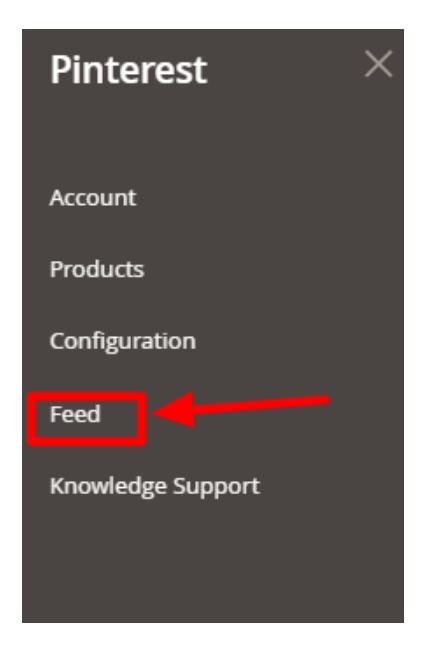

### 3. Click on **Feed**.

The **Manage Feed** page appears as shown below:

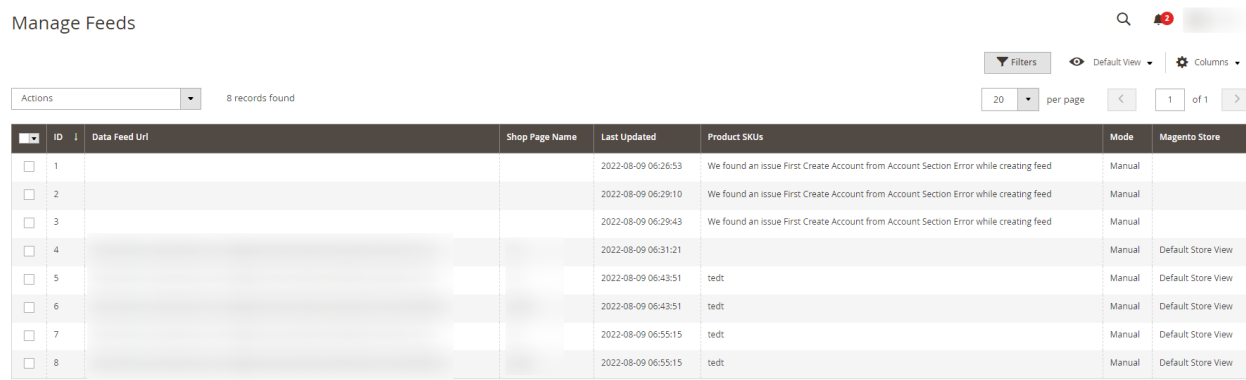

- 4. All the generated feeds are mentioned here with the relevant details.
- 5. To delete the feed, mark all the desired feeds and click on **Delete** under the **Actions** list**.**

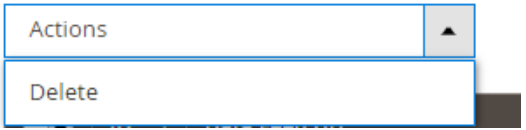

6. The selected feeds will be deleted.

# **7. Knowledge Base**

### **To view the Help and Support Section,**

- 1. Go to the **Magneto Admin Panel**.
- 2. On the navigation bar, click on **Pinterest**. The menu appears as shown below:

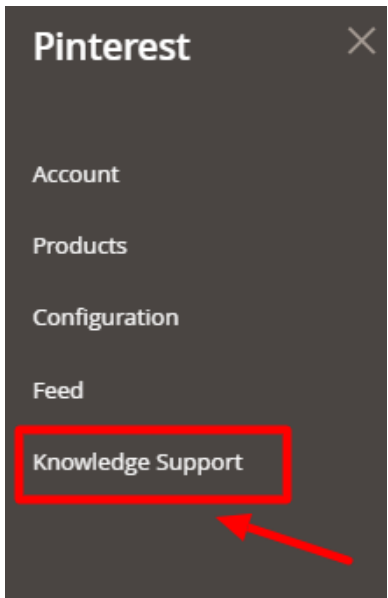

- 3. Click on **Knowledge Support**.
	- The **Knowledge Base** page appears as shown below:

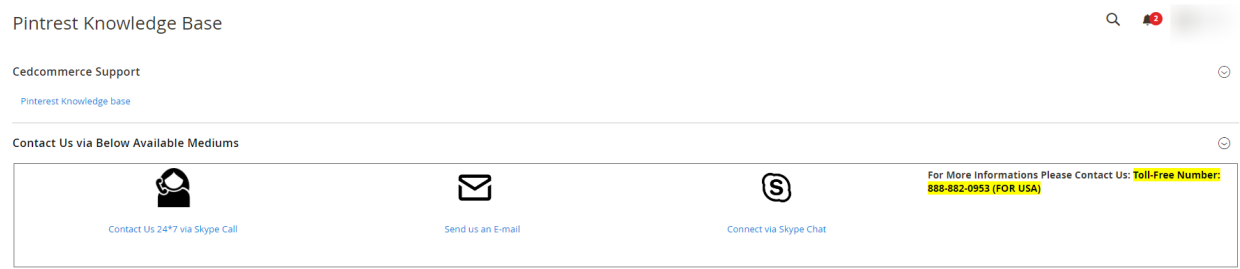

4. To view the Pinterest Integration for Magento 2 User guide, click on **Pinterest Knowledge Base**.

5. If you have any further queries you can connect with us via **Mail, Skype, or Ticket**.